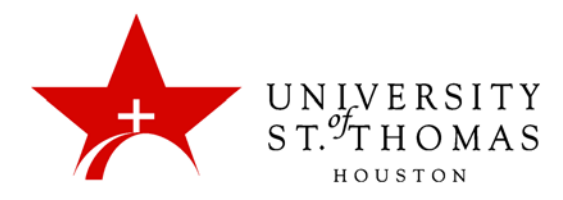

## Adding Questions to a Pool

There are three ways to add questions to a pool:

- Create questions in the same manner you create a test using Test Manager.
- Add questions from an already existing pool or an existing assessment.
- Upload questions from a text file.

## Creating Questions

**Create Question \** 

You can create a pool with different types of questions such as Multiple Choice, True/False, Multiple Answer, Ordering, Matching, Fill in the Blank and Essay. Point to the **Create Question** button, and select the desired type from the menu. See the portions on Creating Tests and Creating Questions above for instructions.

## Finding Questions

**Find Questions** 

Select the pool you wish to edit by clicking the **Find Questions** button on the action bar.

The list of existing tests and pools is displayed in a separate browser window. From this list you can select the ones from which you would like to add the questions.

You can also filter questions by type, topic, category, level of difficulty, and keywords.

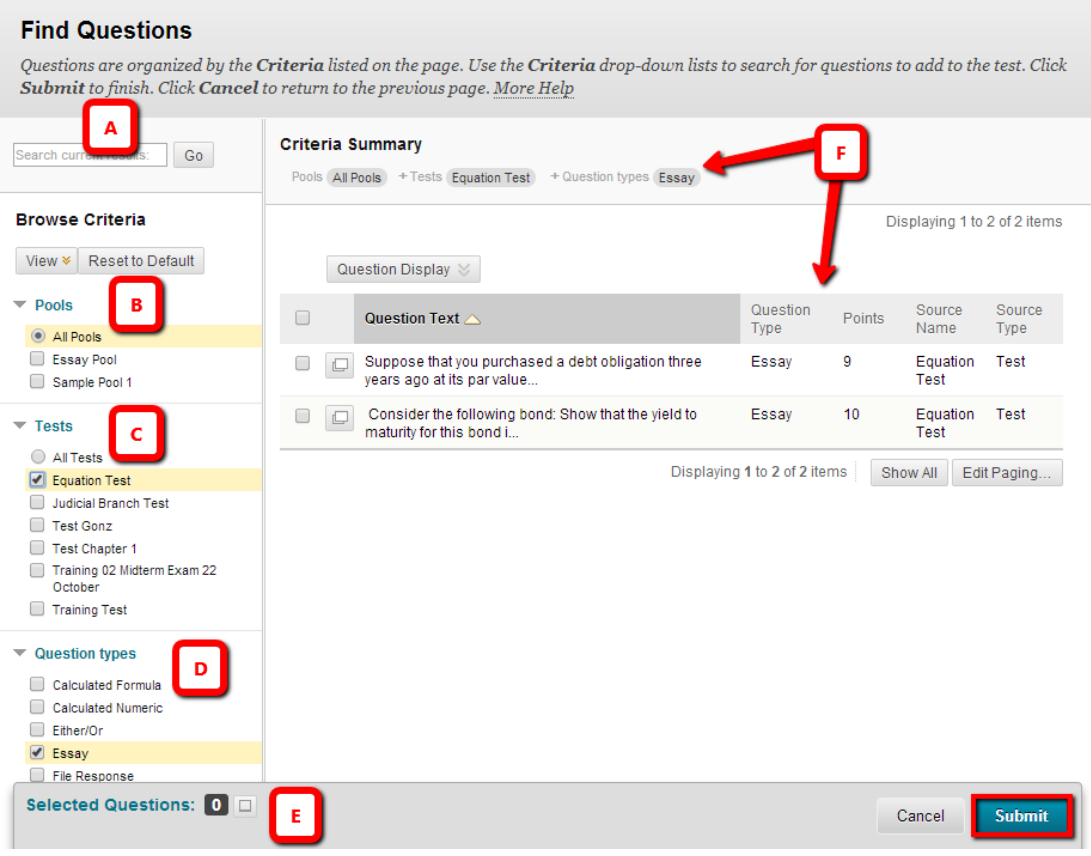

- A. Enter a keyword and click **Go** to search for questions containing that keyword.
- B. Browse existing Pools.
- C. Browse existing Tests.
- D. Filter the result by question type.
- E. In the right pane, track the criteria and view the result sets. Check the checkboxes for questions you wish to select, and click **Submit**.
- F. The Criteria Summary tracks the all the criteria you specify in the Browse Criteria pane. The results pane displays all the questions that meet your criteria.

The Pool Canvas with the questions you searched and added is displayed. You can continue to add questions to the pool.

## Uploading Questions from a Text File

**Upload Questions** 

Clicking the **Upload Questions** button will open a window for you to click on the **Browse** button and find the text file (.csv) containing your pool. When you have found the correct file, click **Submit**.